## **How to send message to students via Quickmail**

Quickmail allows teachers to send out e-mail messages flexibly. Compare with the traditional message in Moodle, it allows teachers to email students with the following functions :

(1) Compose email messages for your intended recipients (by role, group or individual); (2) Save the message as draft; (3) Schedule e-mails to send; (4) Set up your own Signatures

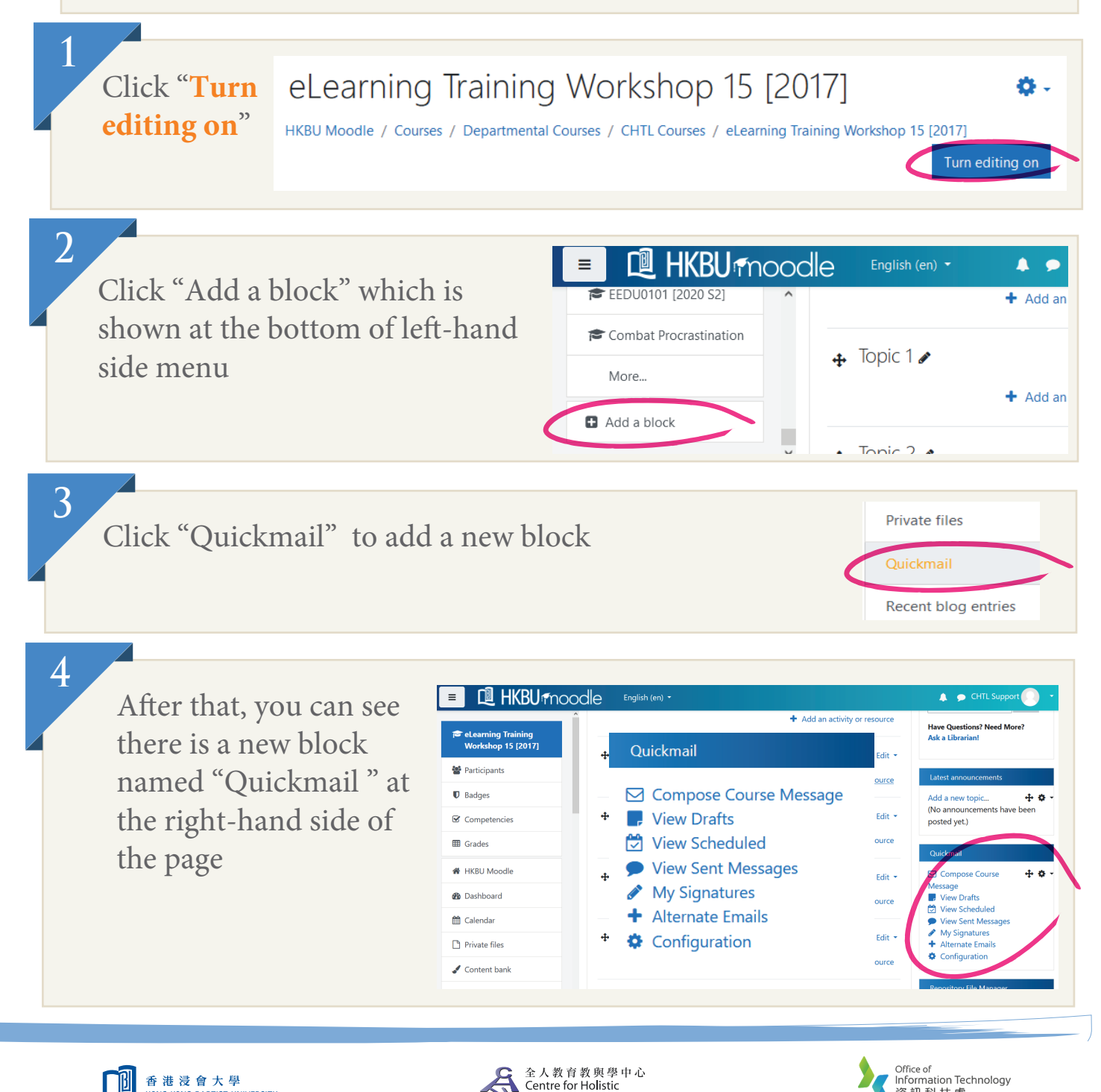

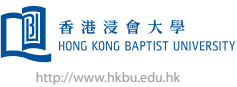

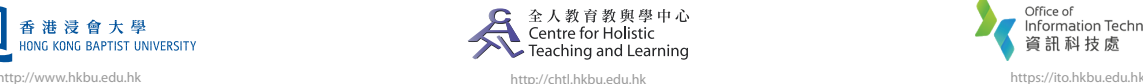

資訊科技處

# **How to send message to students via Quickmail**

### **Compose Course Message**

You can send email messages to your participants in your courseroom including students, teachers and teaching assistants.

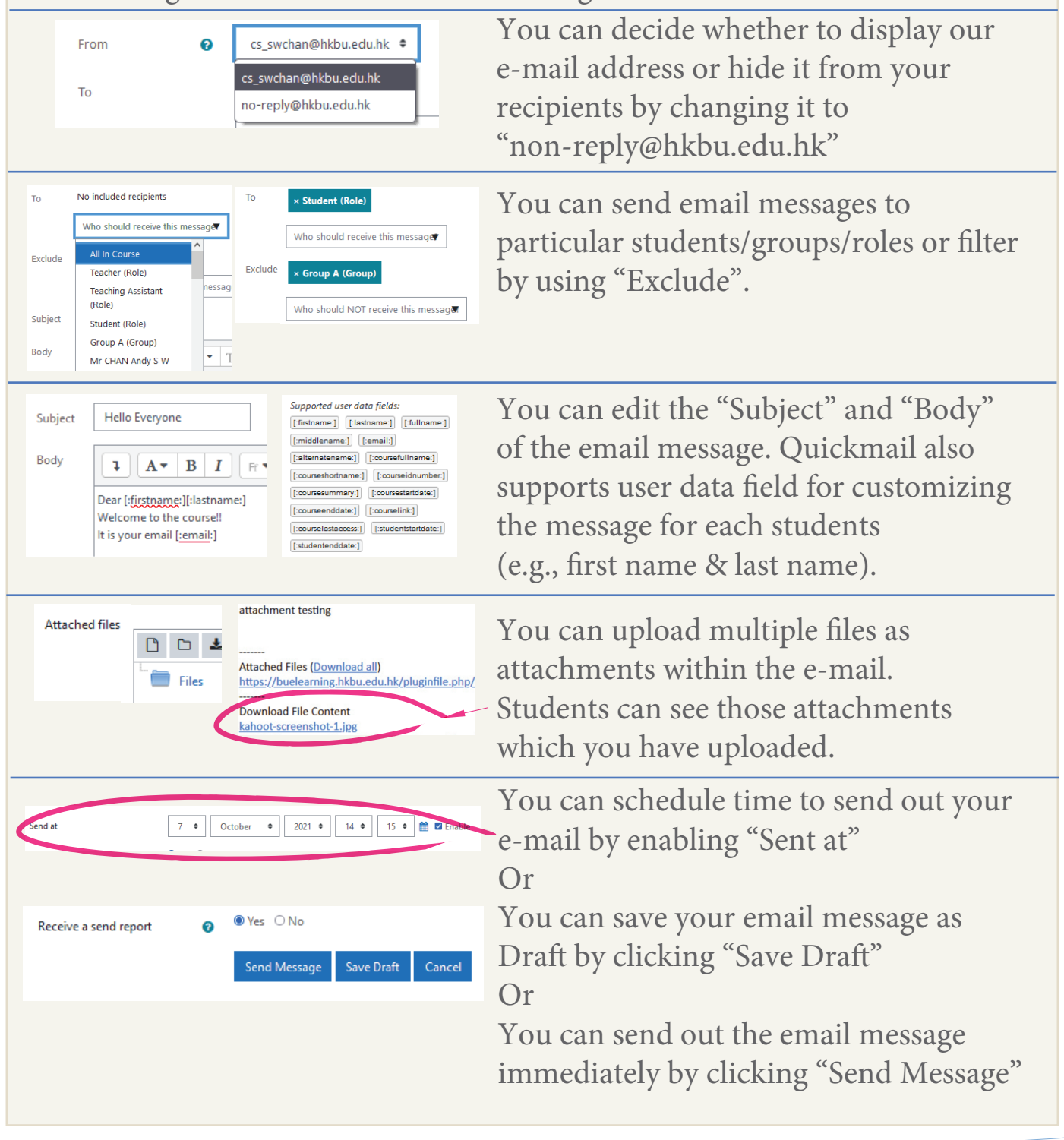

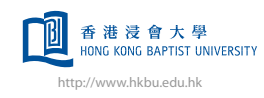

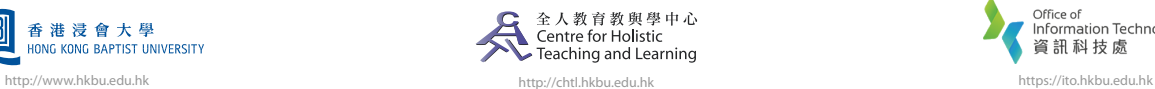

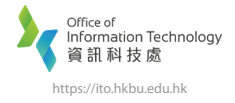

# **How to send message to students via Quickmail**

### **My Signature**

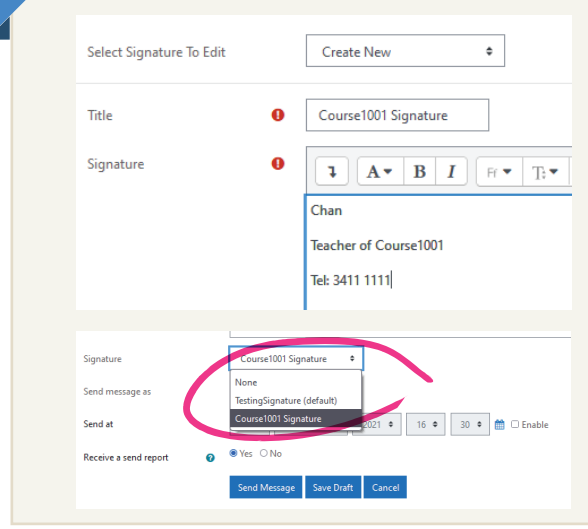

You can create your personalised signatures for S Compose Course Message your e-mail messages.

Click "My Signatures" in the "Quickmail" block.

View Drafts View Scheduled View Sent Messages My Signatures + Alternate Emails Configuration

Quickmail

You can select the Signature when you send out messages using "Compose Course Message".

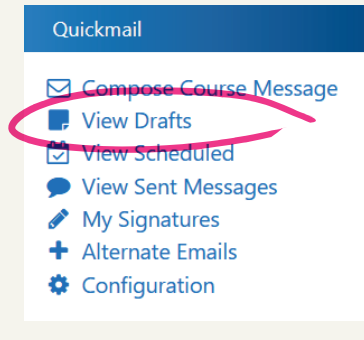

View Draft<br>If you have clicked "Save Draft" in "Compose Course Message", you can find the message from "View Drafts". It can be edited and deleted.

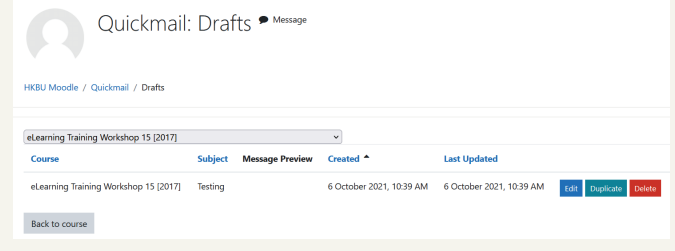

□ Compose Course Message

Quickmail

**Wew Drafts** View Scheduled View Sent Messages

My Signatures

+ Alternate Emails Configuration

**View Scheduled** If you have scheduled message to be delivered later, you can find the unsent message from "View Scheduled". You can send immediately by clicking "Send Now" or make it to draft by clicking "Unqueue"

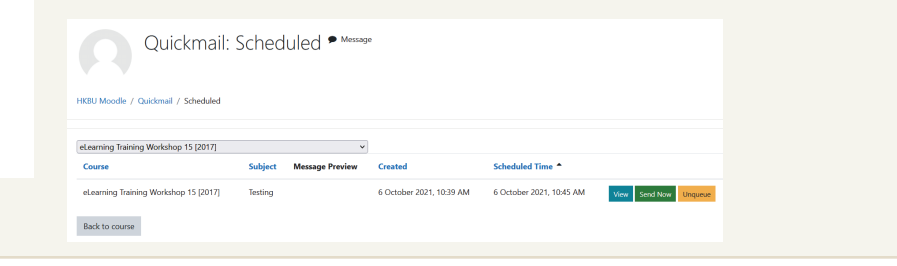

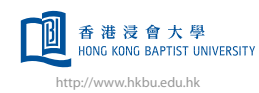

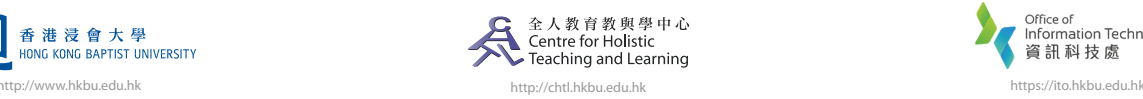

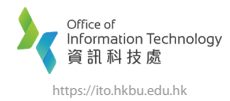